## **Delete Status**

1. From **CRM** module, click **Statuses**. Statuses screen will appear.

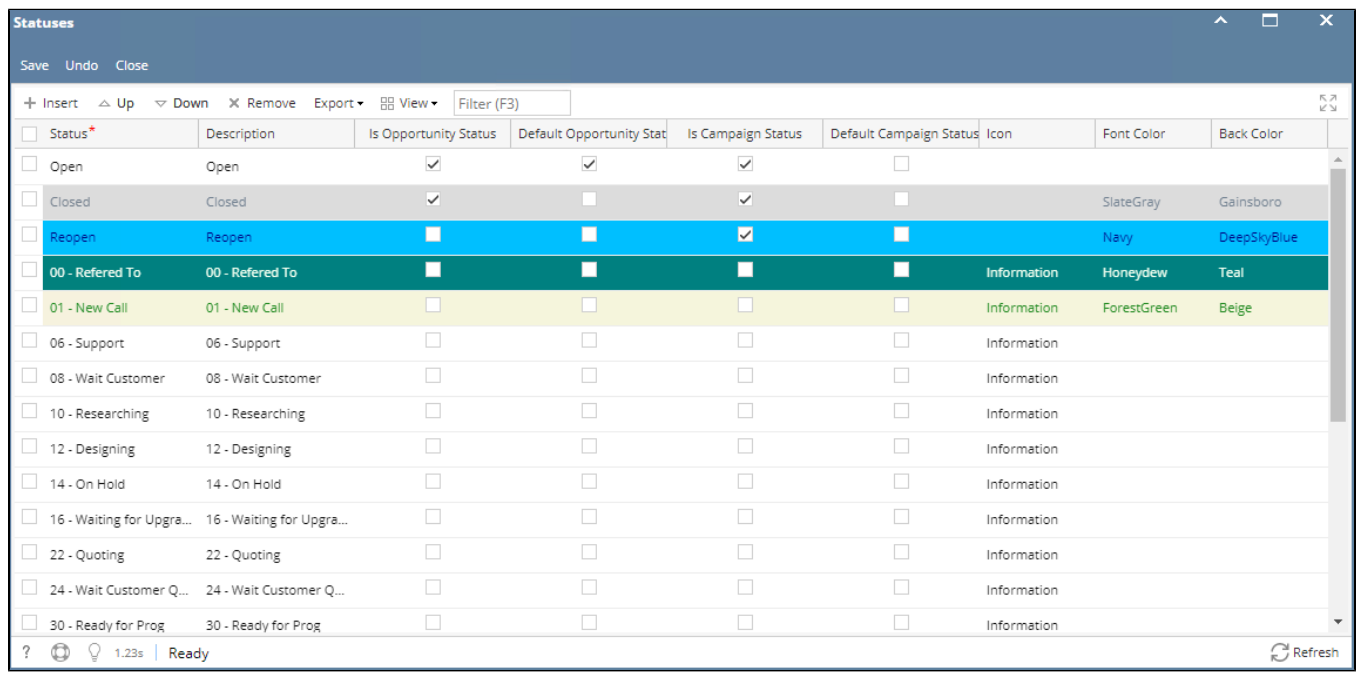

2. To delete Status, select the status to be deleted. Grid row checkbox must be checked.

3. Click **Remove** button. This message will appear:

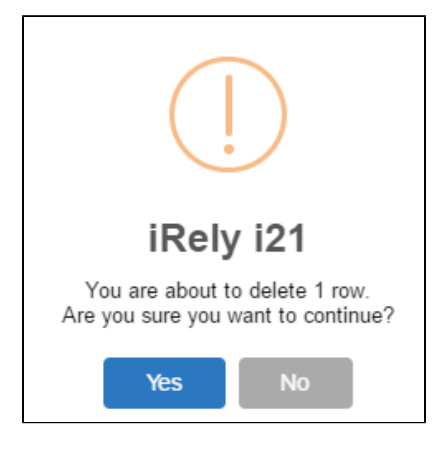

- 4. Click **Yes** to proceed.
- 5. Once the data is removed from the list, click **Save** button to apply changes.
- 6. If the data you are trying to delete is already used, this message will appear:

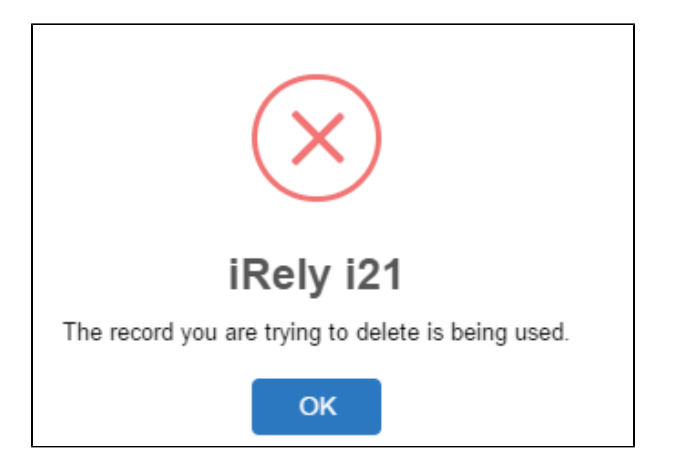